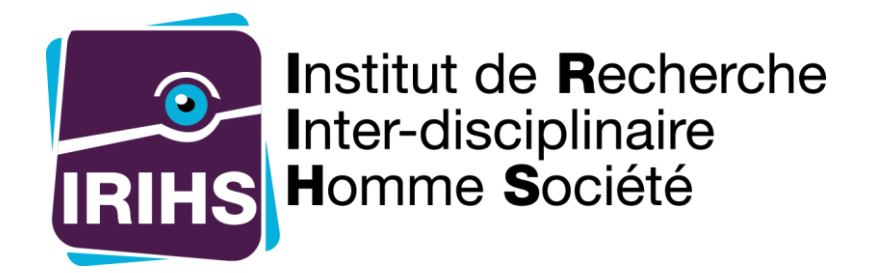

# Appel à projets IRIHS 2024

# **Guide du déposant**

Ce document s'adresse à toute personne souhaitant déposer une demande dans le cadre de l'appel à projets IRIHS.

> IRIHS 17, rue Lavoisier 76821 Mont Saint Aignan Cedex https://irihs.univ-rouen.fr

Dernière modification : 20/10/2023

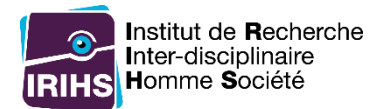

# *Table des matières*

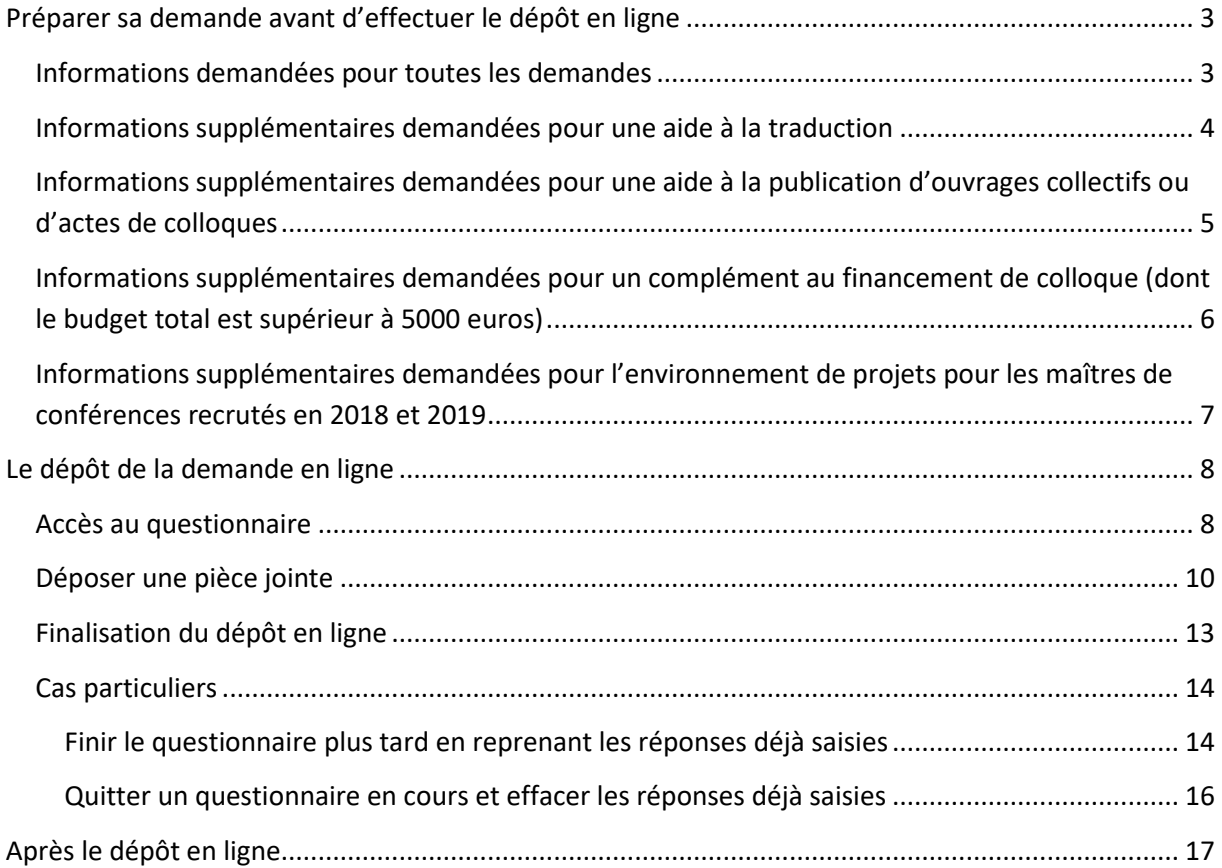

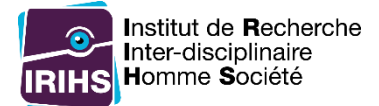

# <span id="page-2-0"></span>Préparer sa demande avant d'effectuer le dépôt en ligne

Avant d'effectuer le dépôt, il est nécessaire de prendre connaissance de l'ensemble des informations situées sur la page d'accueil du questionnaire de l'appel à projets en se rendant à https://enquetes-ng.univ-rouen.fr/index.php/889553?lang=fr Une attention particulière sera portée sur le **déroulement** de l'appel à projets et des **critères** 

#### **d'attribution.**

*Attention : Toute demande devra préalablement être portée à la connaissance de la direction de votre laboratoire. Si plusieurs demandes sont effectuées par un même laboratoire, un classement sera demandé à la direction du laboratoire après la clôture du questionnaire (ayant lieu le 01 décembre 2023).*

Afin de préparer une demande, voici ci-dessous un récapitulatif des éléments qui seront demandés lors du dépôt en ligne. Certaines informations sont demandées pour tout type de demande. D'autres informations sont fonction du type de demande choisie.

### <span id="page-2-1"></span>Informations demandées pour toutes les demandes

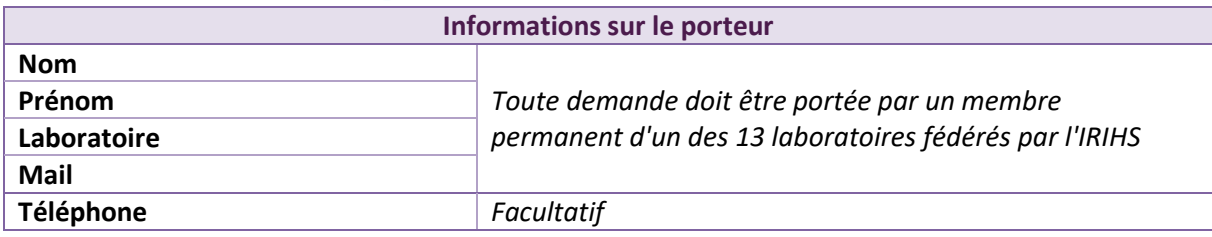

Sur les pages suivantes se trouvent les informations supplémentaires demandées selon le type de demande :

- [Informations supplémentaires demandées pour une aide à la traduction](#page-3-0)
- [Informations supplémentaires demandées pour une a](#page-4-0)ide à la publication d'ouvrages [collectifs ou d'actes de colloques](#page-4-0)
- [Informations supplémentaires demandées pour un complément au financement de](#page-5-0) colloque
- Task-force

Une fois ces éléments préparés, aller à l'étape « Le [dépôt de la demande en ligne](#page-7-0) ».

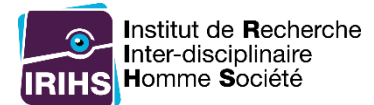

# <span id="page-3-0"></span>Informations supplémentaires demandées pour une aide à la traduction

*Attention : Si la traduction concerne un site internet, seule la traduction sera prise en charge. Toutes les autres prestations ne seront pas prises en charge par l'IRIHS. Exemple de prestation non prise en charge : développement informatique sur le site internet nécessaire à l'ajout des traductions.*

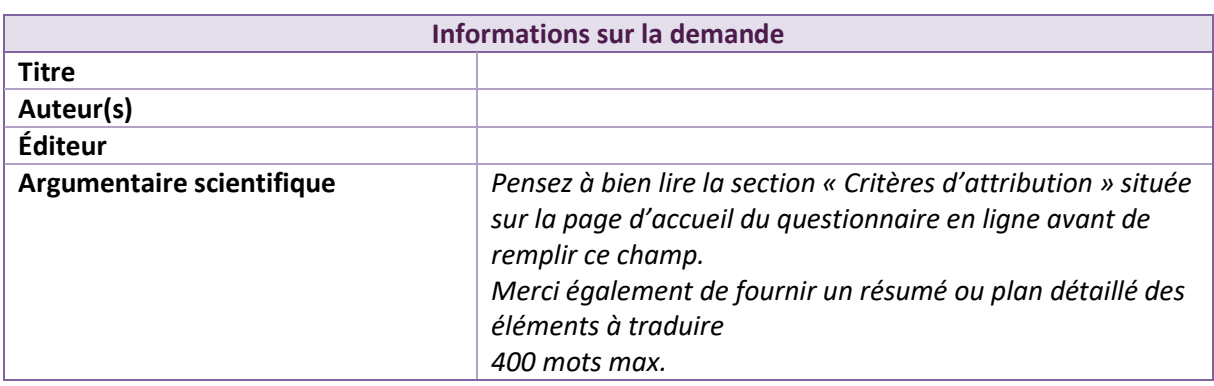

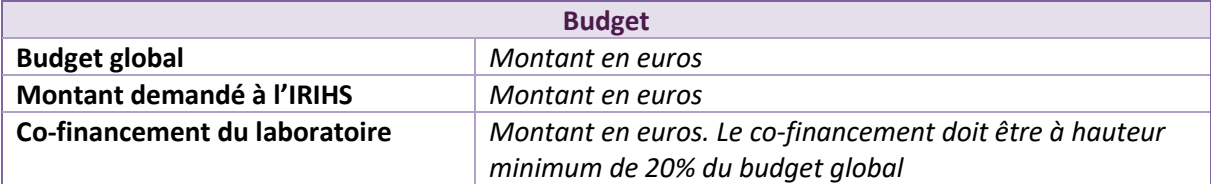

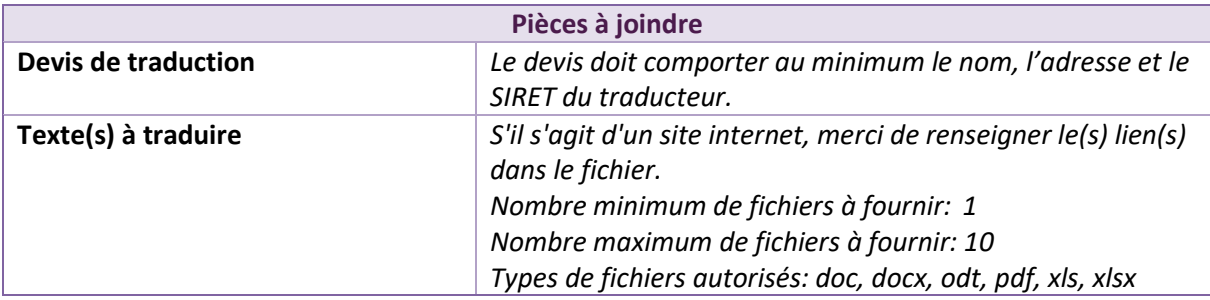

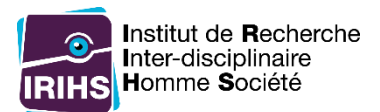

# <span id="page-4-0"></span>Informations supplémentaires demandées pour une aide à la publication d'ouvrages collectifs ou d'actes de colloques

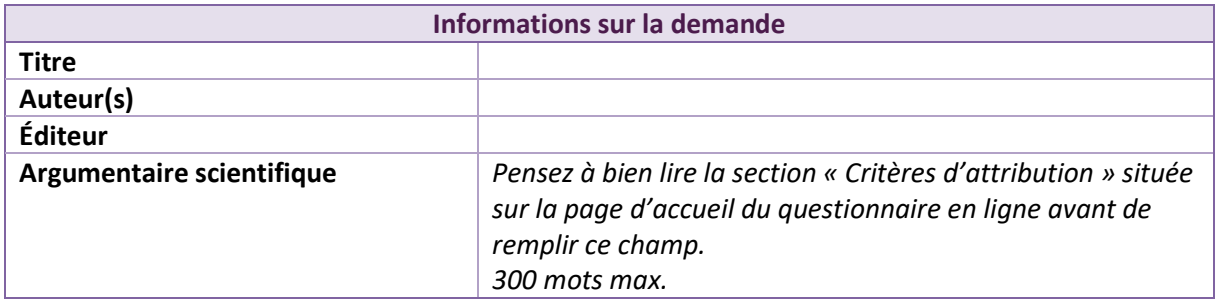

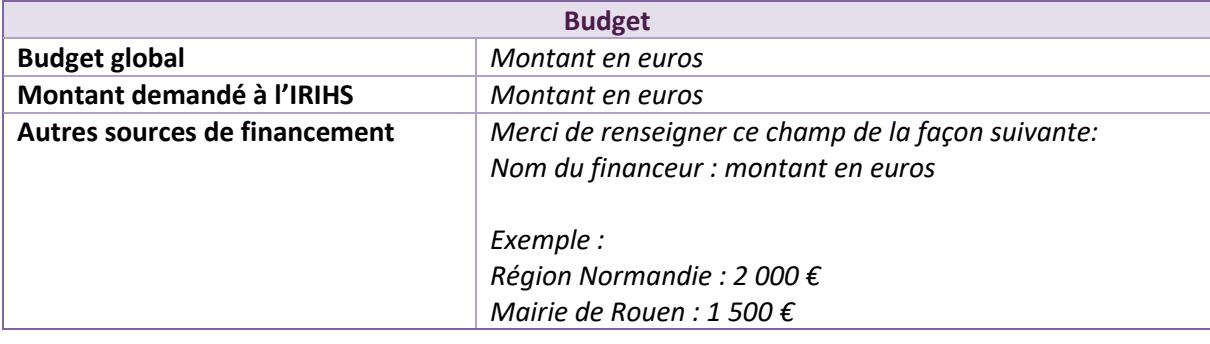

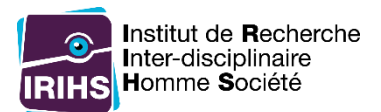

<span id="page-5-0"></span>Informations supplémentaires demandées pour un complément au financement de colloque (dont le budget total est supérieur à 5000 euros)

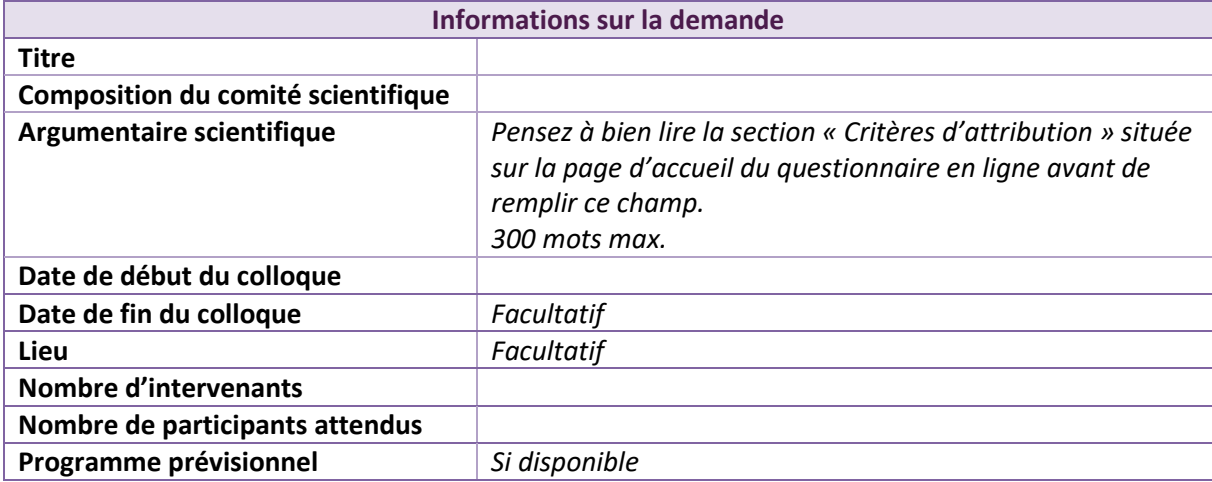

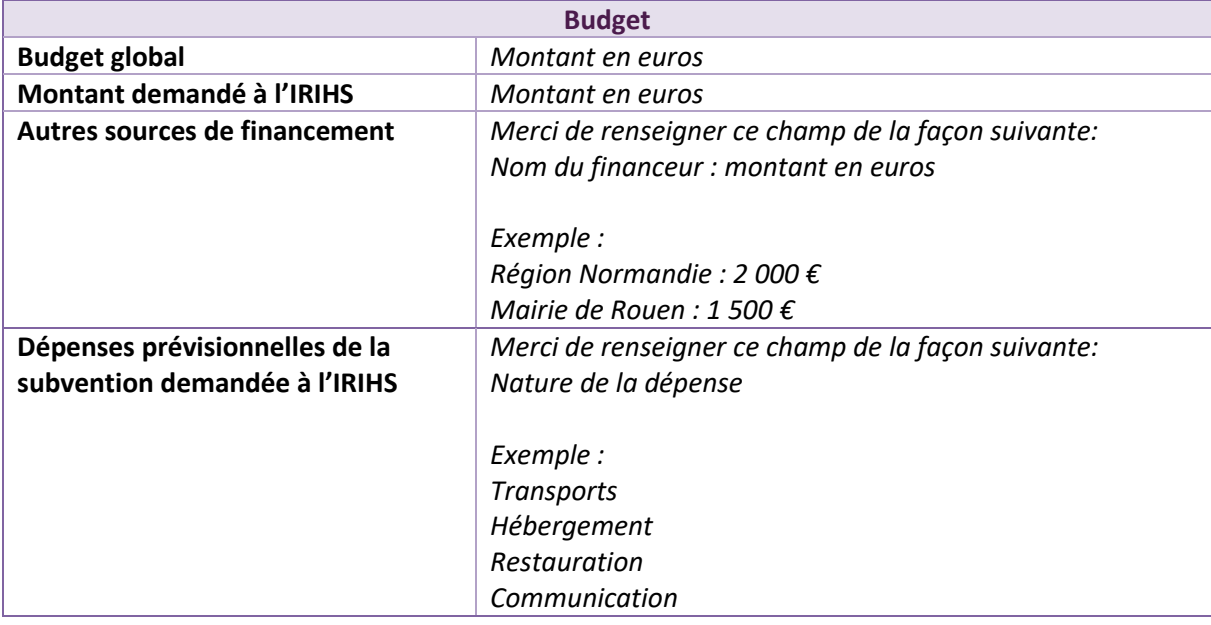

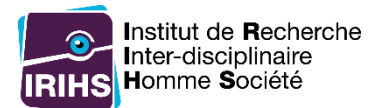

# <span id="page-6-0"></span>Informations supplémentaires demandées pour les Task-Force

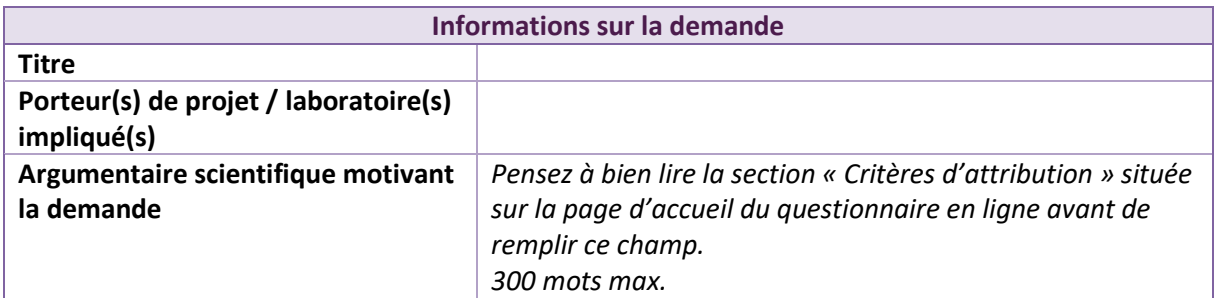

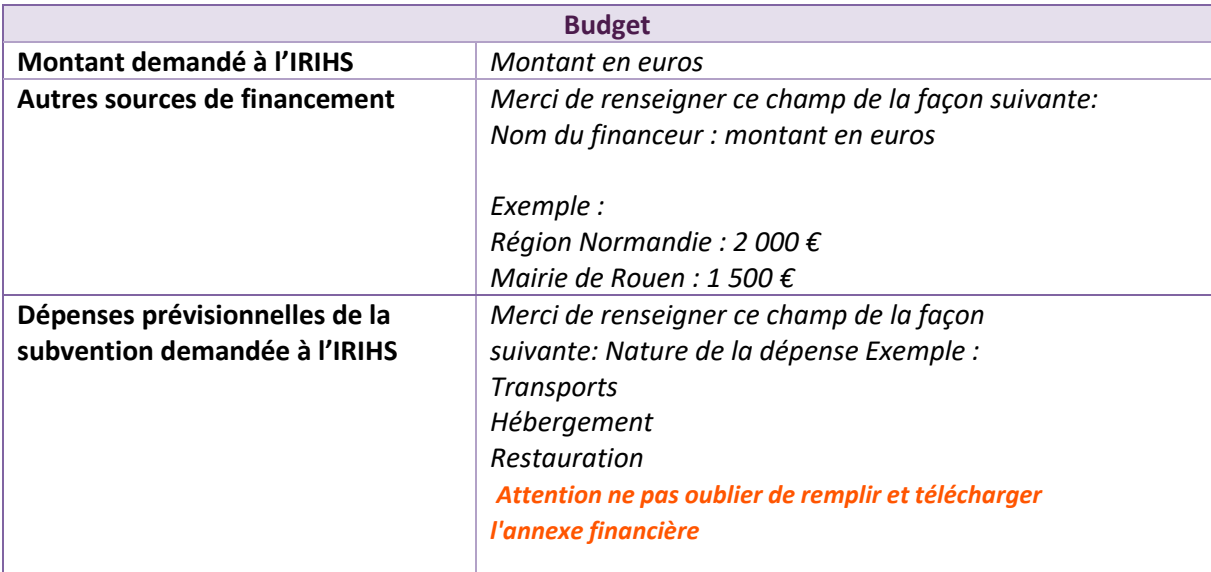

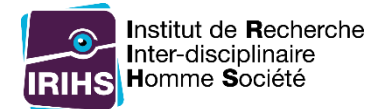

# <span id="page-7-0"></span>Le dépôt de la demande en ligne

## <span id="page-7-1"></span>Accès au questionnaire : https://enquetes.univ-rouen.fr/893644?lang=fr

La page d'accueil du questionnaire est accessible à l'adresse

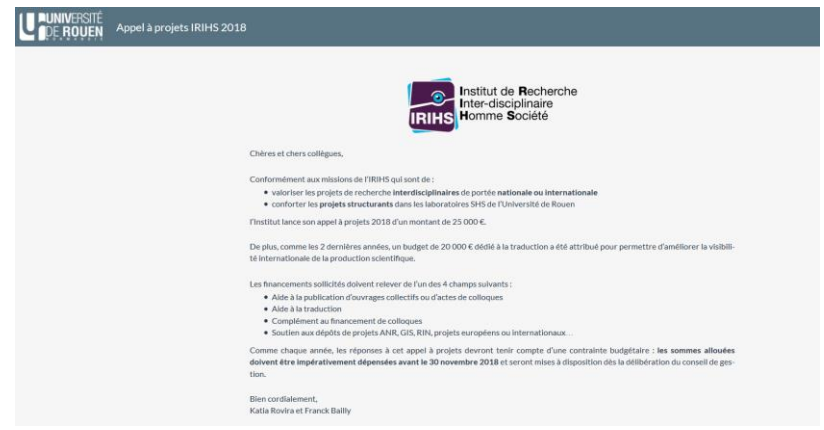

#### *Figure 1 Aperçu de la page d'accueil du questionnaire*

Une fois les différents éléments préparés grâce à la section « Préparer sa demande [avant d'effectuer](#page-2-0)  [le dépôt en ligne](#page-2-0) », cliquer sur le bouton « Suivant » à la suite du texte de la page d'accueil pour début le questionnaire.

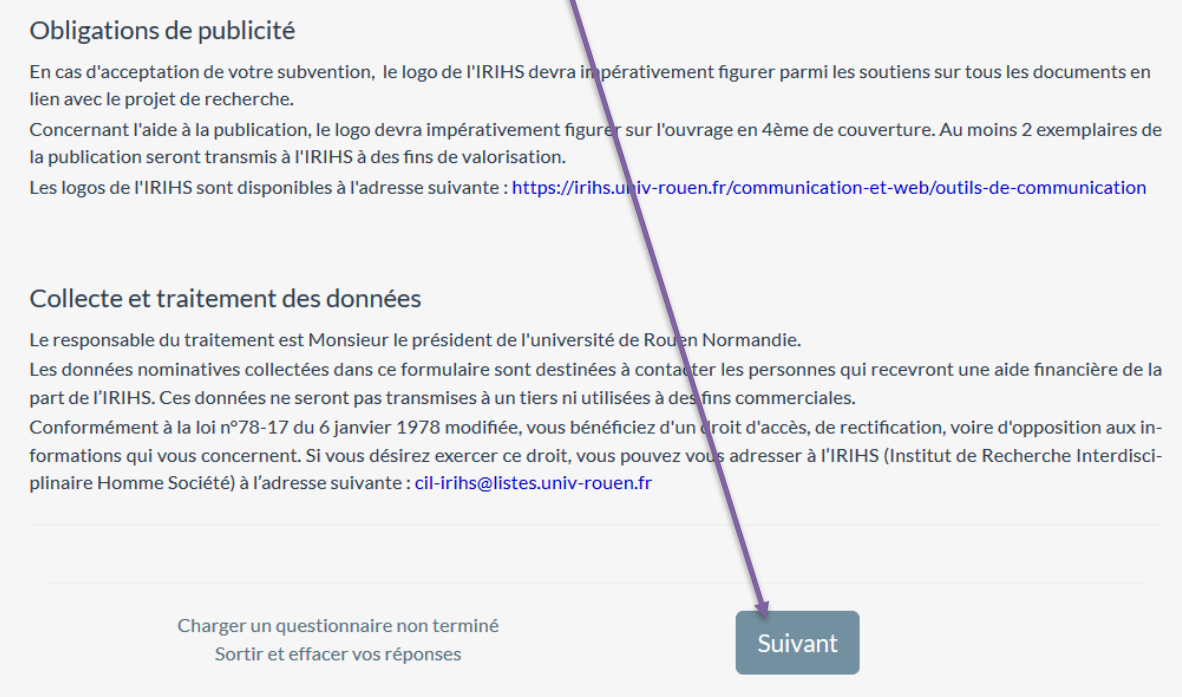

*Figure 2 Bas de la page d'accueil du questionnaire en ligne avec le bouton "Suivant"*

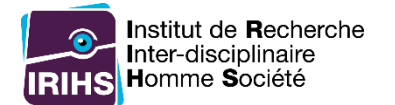

1

Remplir les champs demandés. Une fois tous les éléments d'une page saisis, cliquer sur « Suivant ».

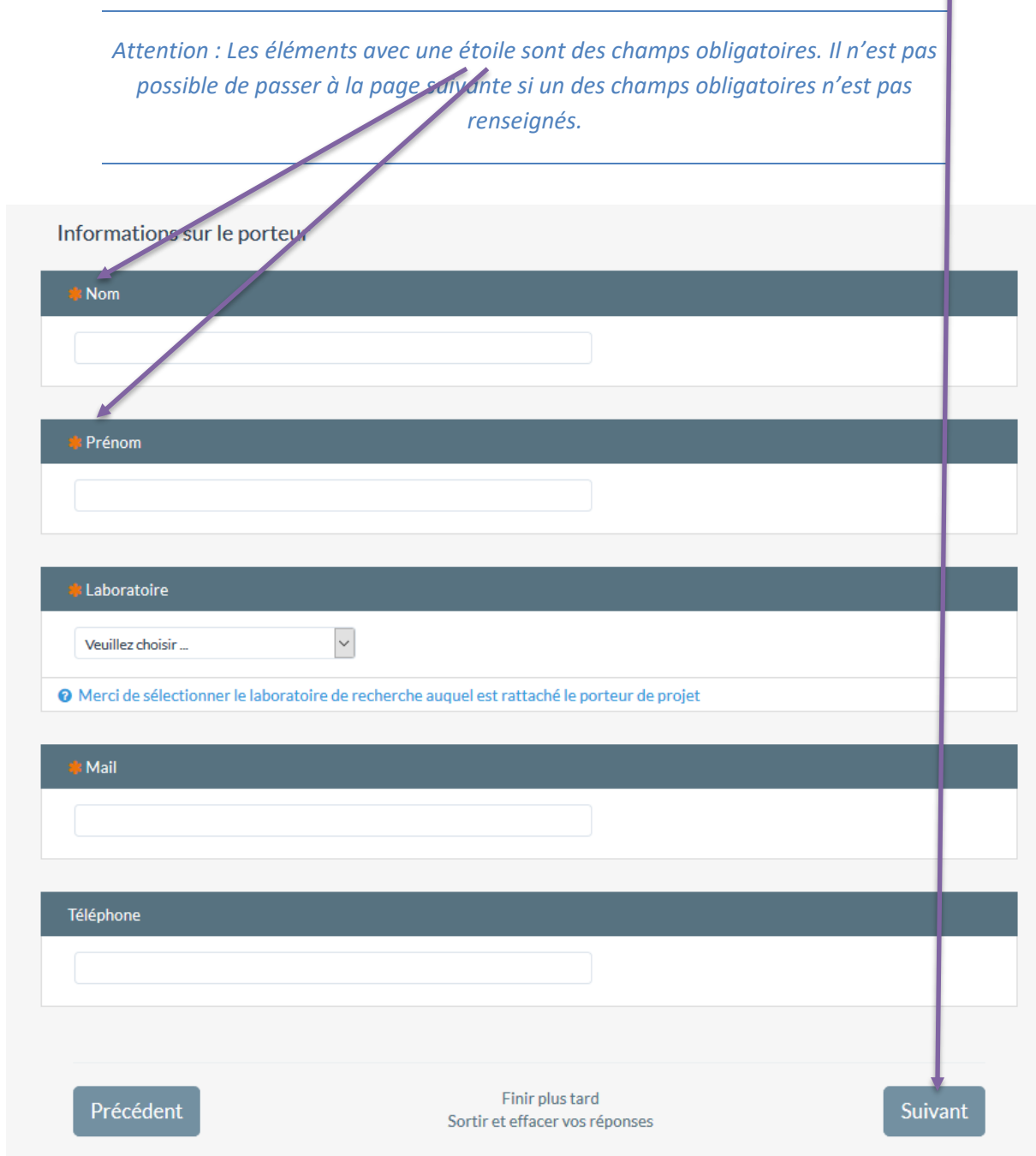

*Figure 3 Page de saisie des informations du porteur de la demande*

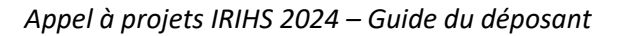

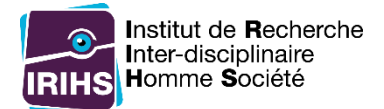

# <span id="page-9-0"></span>Déposer une pièce jointe

Pour certains champs, il est nécessaire d'envoyer des pièces jointes. C'est le cas notamment pour les devis de traduction et les textes à traduire. Pour ajouter un ou plusieurs fichier(s), il faut cliquer sur « Envoyer des fichiers ».

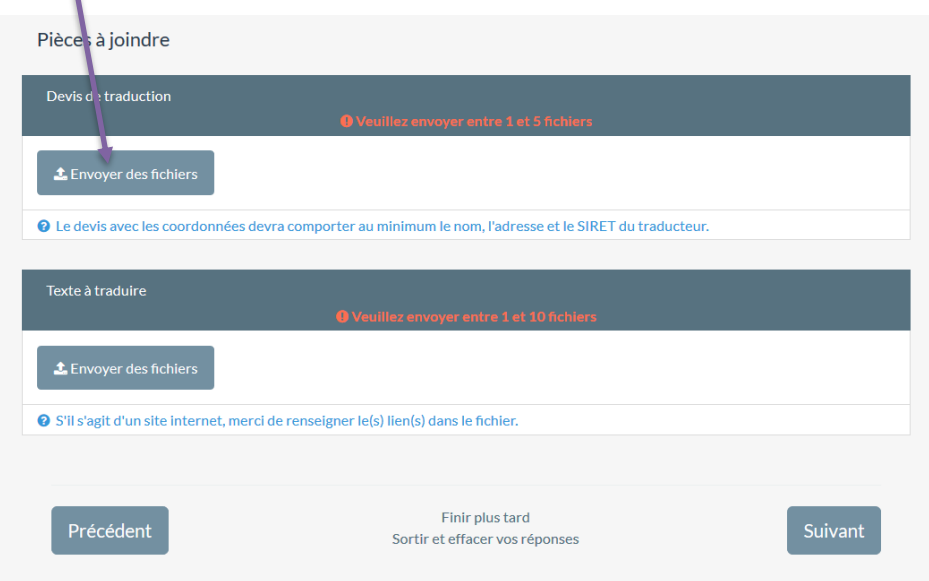

*Figure 4 Champs nécessitant l'envoi de fichiers*

Une fenêtre apparait. Cliquer sur « Sélectionner un fichier »

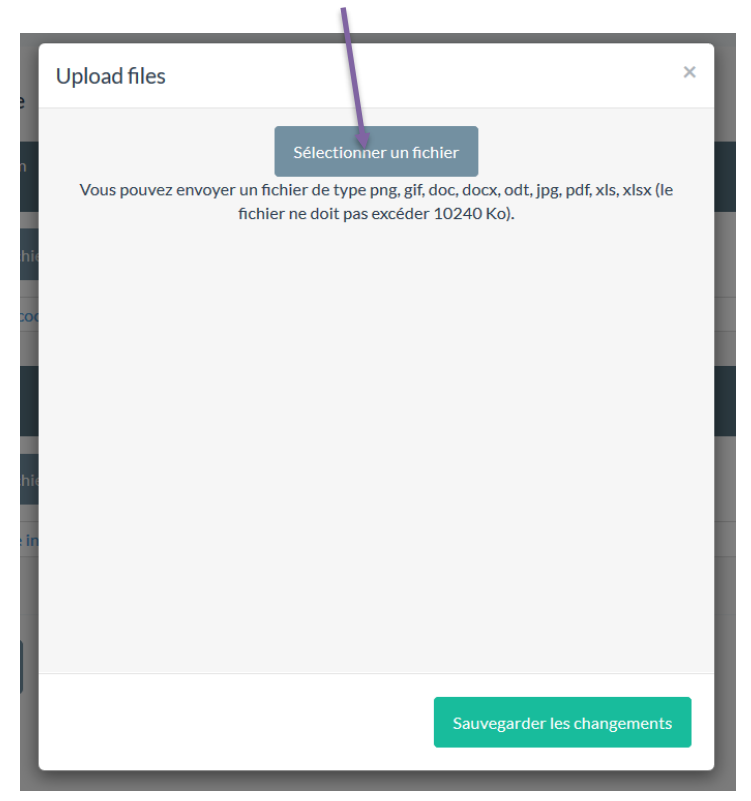

*Figure 5 Fenêtre de sélection des fichiers*

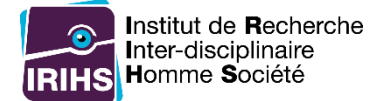

Récupérer le fichier sur l'ordinateur et cliquer sur « Ouvrir ».

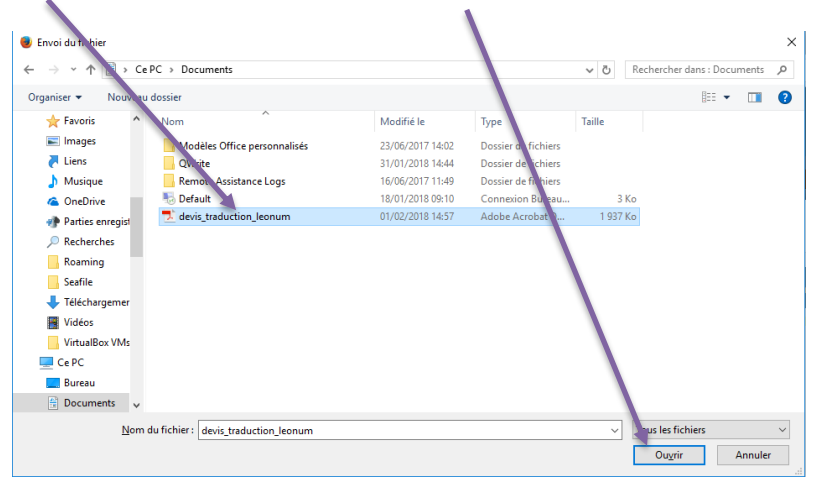

*Figure 6 Fenêtre de sélection d'un fichier sur l'ordinateur*

Un message confirme que le fichier a bien été téléchargé. Il est possible d'ajouter un titre et un commentaire au fichier mais cette étape reste facultative.

Si plusieurs fichiers doivent être déposés (dans le cadre par exemple de plusieurs fichiers textes à traduire), cliquer sur « Sélectionner un fichier » et recommencer l'opération pour ajouter un nouveau fichier. Une fois tous les fichiers ajoutés, cliquer sur « Sauvegarder les changements ».

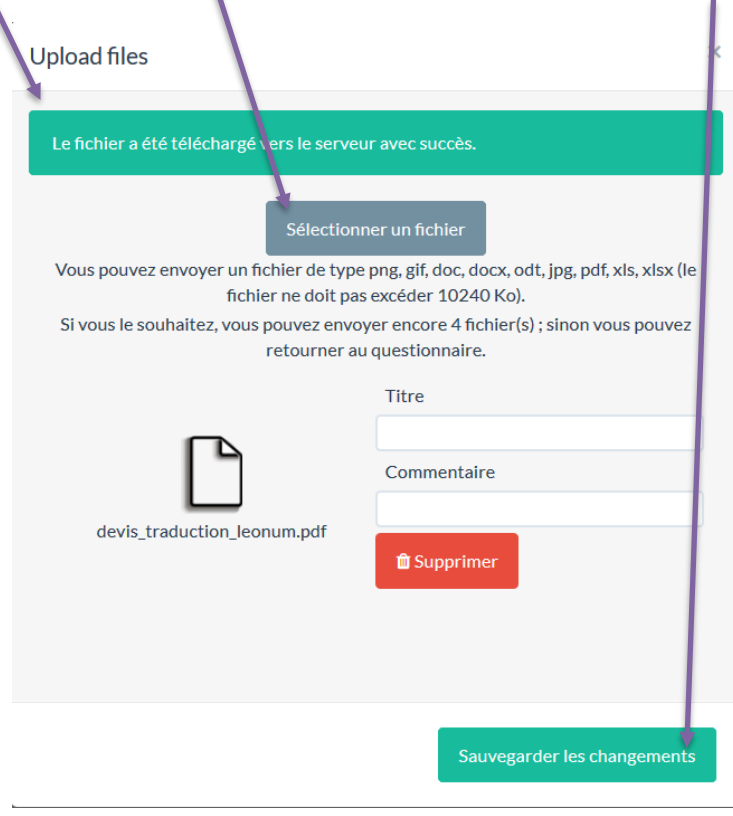

*Figure 7 Fenêtre de sélection des fichiers après un ajout*

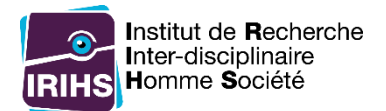

## La liste des fichiers téléchargés.

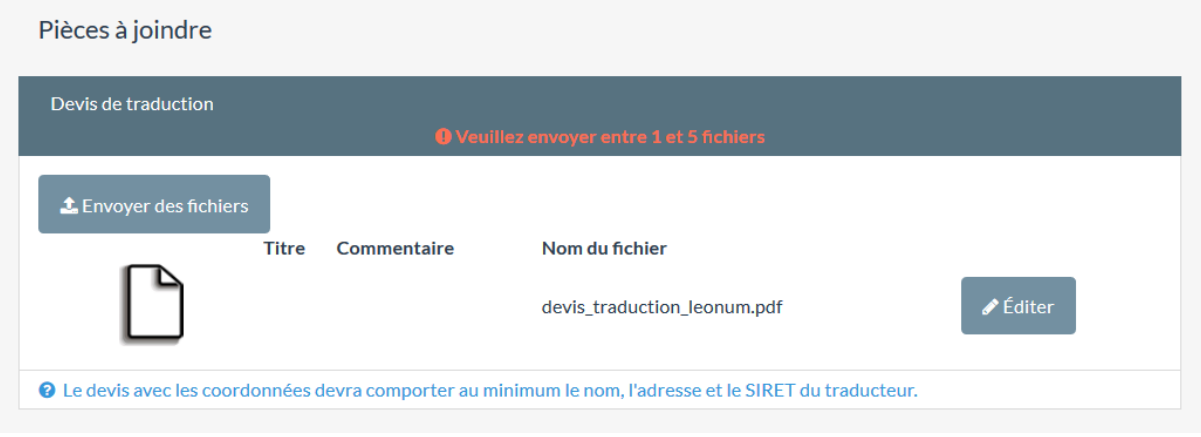

*Figure 8 Exemple de champ où un fichier est renseigné*

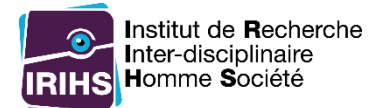

# <span id="page-12-0"></span>Finalisation du dépôt en ligne

Une fois l'ensemble des informations saisies. La page « Finalisation de votre demande » apparait.

#### Pour finaliser la demande, il faut cliquer sur « Envoyer ».

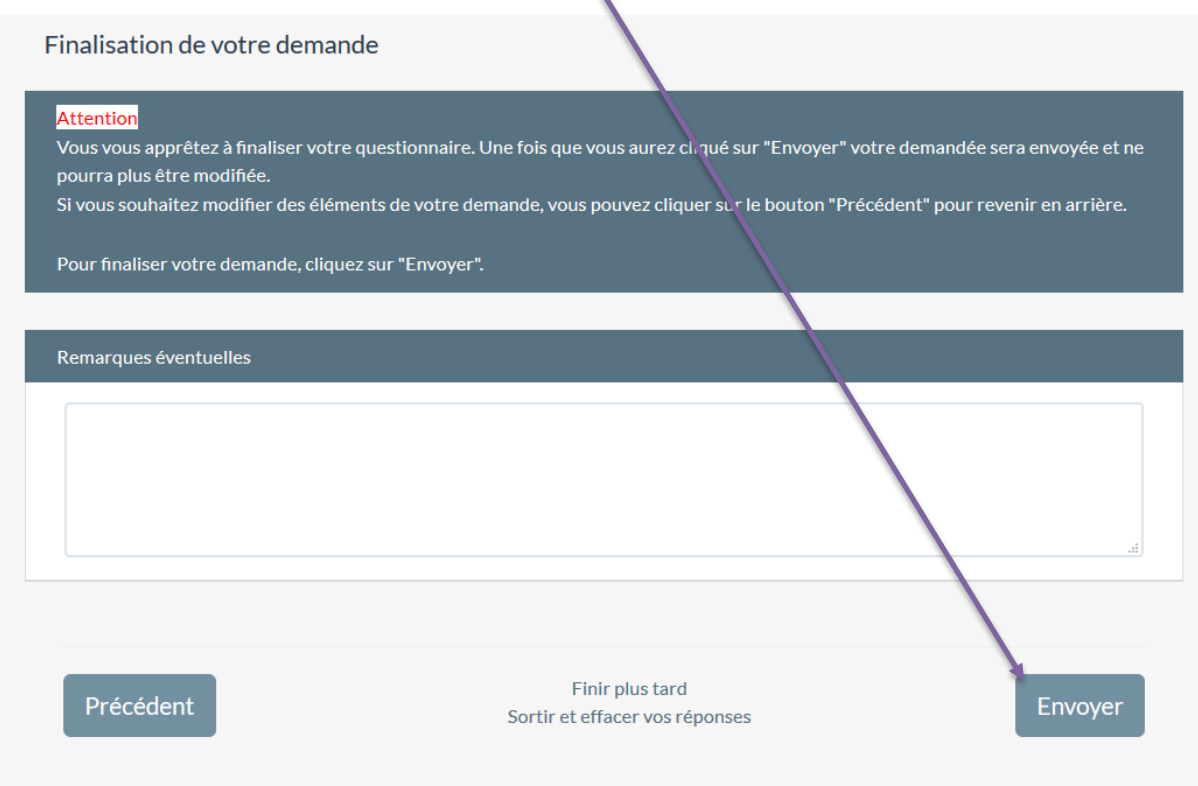

*Figure 9 Page de finalisation de la demande*

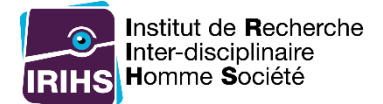

## <span id="page-13-1"></span><span id="page-13-0"></span>Cas particuliers

#### Finir le questionnaire plus tard en reprenant les réponses déjà saisies

Il est possible de sauvegarder les réponses en cours pour pouvoir reprendre la saisie du questionnaire plus tard. Pour cela, en bas d'une des pages du questionnaire il faut cliquer sur « Finir plus tard ».

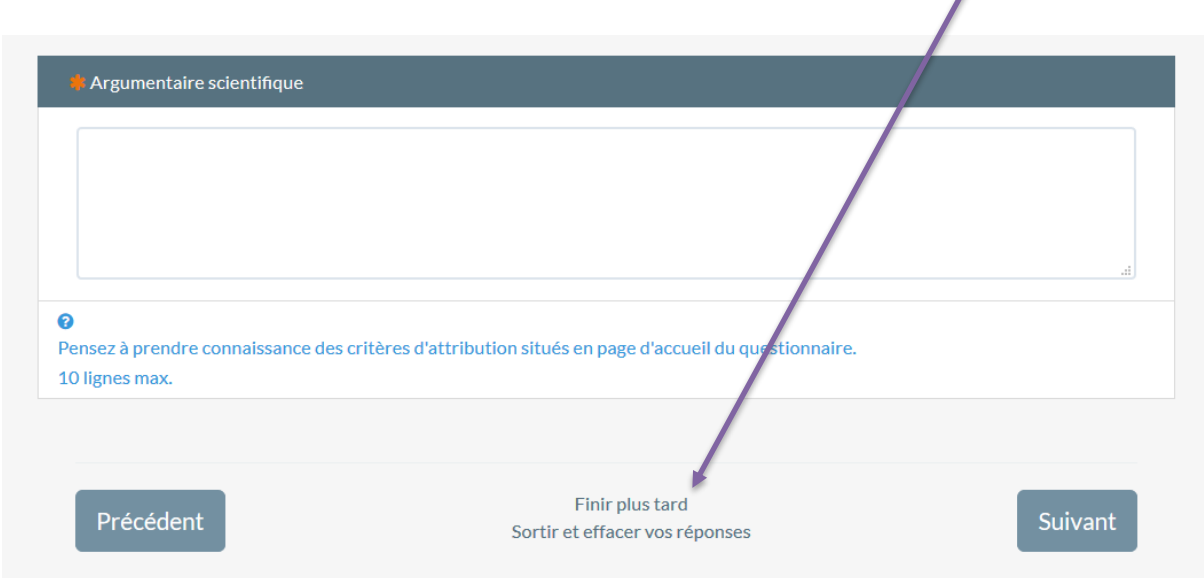

*Figure 10 Aperçu du lien "Finir plus tard" en bas du questionnaire*

Il faut alors saisir un nom pour le questionnaire, un mot de passe et une adresse mail pour enregistrer les réponses et pouvoir revenir plus tard au questionnaire avec les réponses sauvegardées.

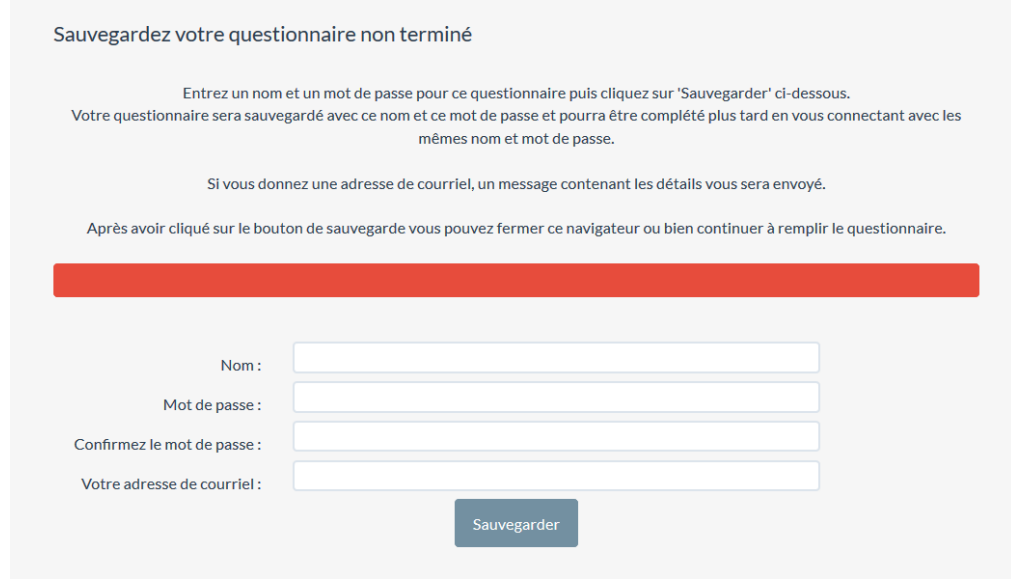

*Figure 11 Formulaire pour sauvegarder un questionnaire*

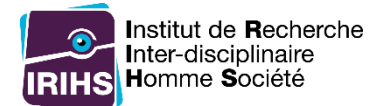

## Une fois les informations saisies, un mail est envoyé avec un lien pour recharger le questionnaire.

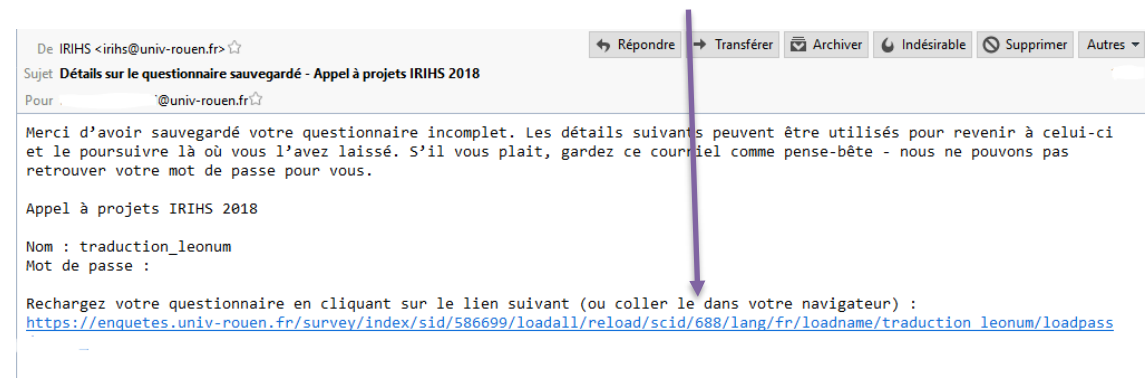

*Figure 12 Exemple de mail envoyé lors de la sauvegarde d'un questionnaire*

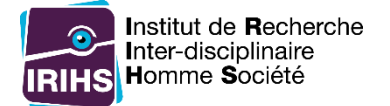

## Quitter un questionnaire en cours et effacer les réponses déjà saisies

<span id="page-15-0"></span>Il est possible de quitter un questionnaire en cours et de supprimer l'ensemble des informations déjà saisies. Pour cela, cliquer sur « Sortir et effacer vos réponses » en bas du questionnaire.

٠

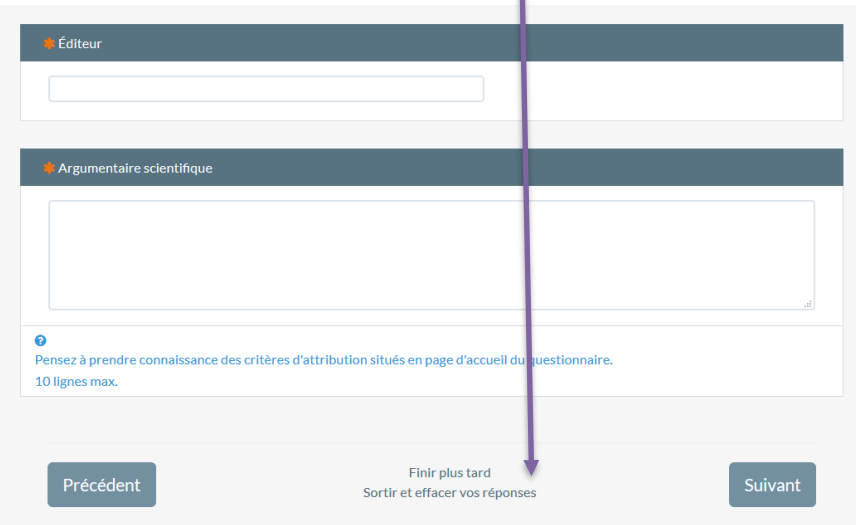

*Figure 13 Aperçu du lien "Sortir et effacer vos réponses" en bas du questionnaire*

### Confirmer en cliquant sur « OK ».

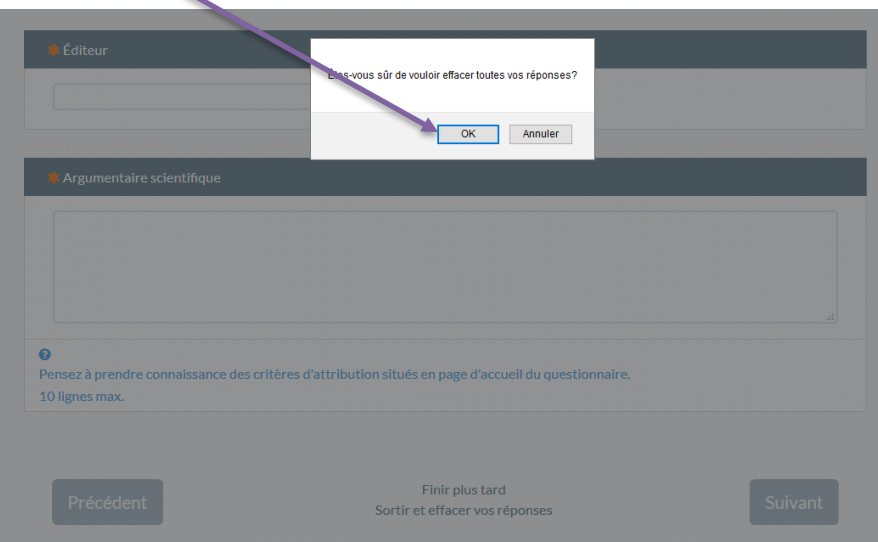

Les réponses sont effacées.

Réponses effacées

Recommencer ce questionnaire

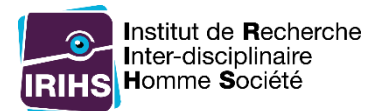

# <span id="page-16-0"></span>Après le dépôt en ligne

Une fois le dépôt effectué, il faut attendre la décision d'attribution ou de non attribution qui sera adressée par mail fin janvier 2024.